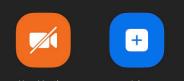

1

Share Screen

19 19 n Home

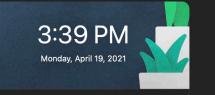

MCS Zoom Meeting .... Start 4:00 PM - 4:30 PM Meeting ID: 766 9254 2551

## Setting up a Zoom Meeting

A MCS Presentation

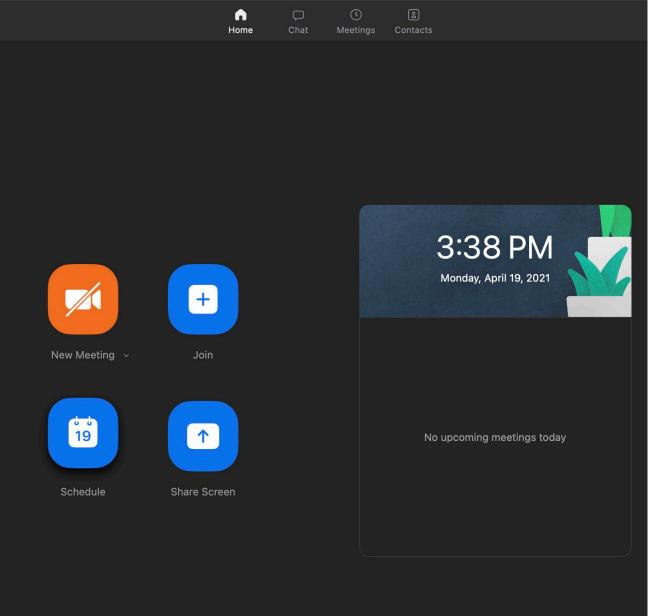

• Click on Schedule to set up the details for your meeting.

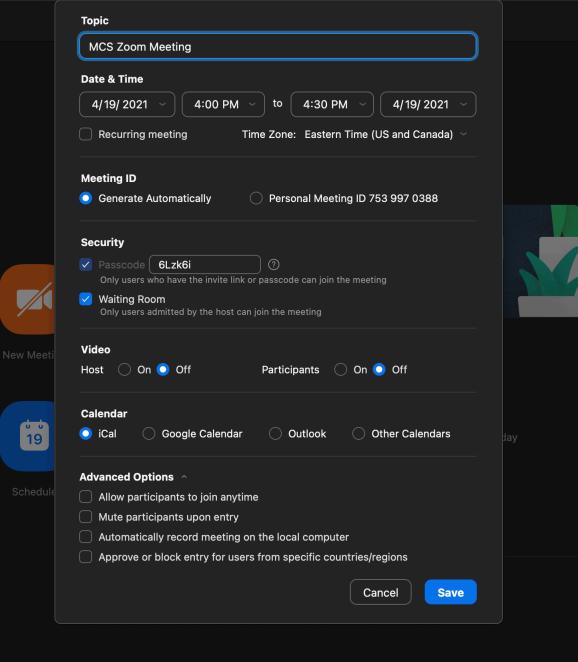

• Here you can enter all your information in the boxes that you will need for the meeting.

Meeting ID – There are 2
 Possible codes your meeting will
 have attached to it. Currently
 "Generate automatically" filled in
 this will generate a random
 Meeting ID. "Personal meeting ID"
 doesn't change and is tied to your
 account. The ID Number is the
 number you give to your meeting
 members in order to joining your
 scheduled meeting.

• **Click save** and your meeting is now scheduled.

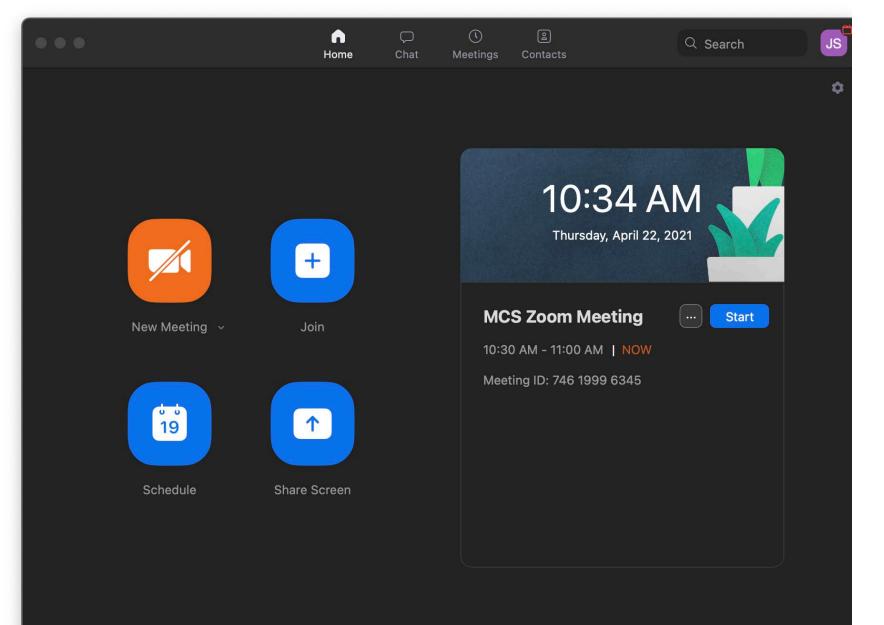

- Once Saved the meeting will appear here.
- Click start to start the meeting.
- Click the 3 dots "..." and you be able to edit , copy invitation , Delete.

- Clicking Copy Invitation will allow you to open up your email and paste in the invitation with all the info the meeting recipients will need.

- Note if you need the meeting ID it will also be displayed to the right.